## How to Locate your PCP's Provider ID

- 1. Go to UMR.com [\(www.umr.com\)](http://www.umr.com/). **Important!** If you are an existing UMR member, **do not sign in** to your online account.
- 2. Click on "Find a provider"

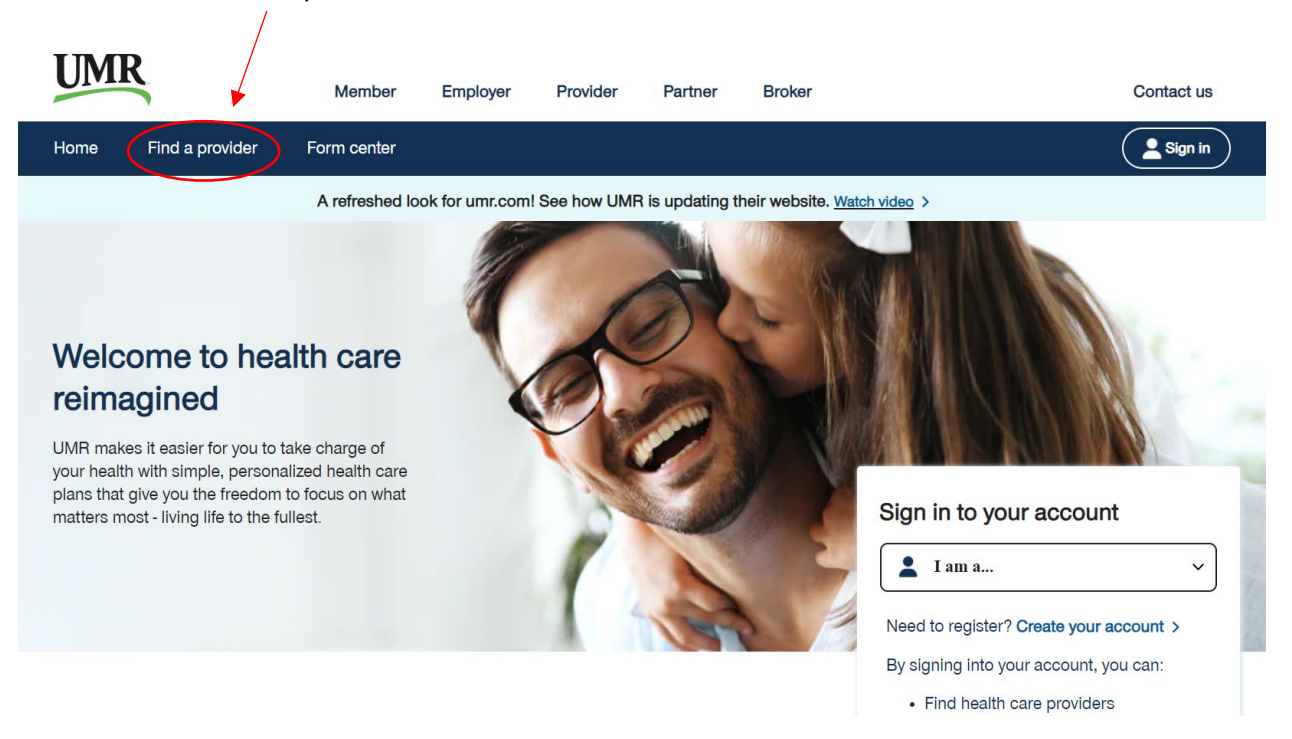

3. Select the UnitedHealthcare NexusACO Network (English 2024) and click Search. **Do NOT Sign In**

Search

## Look up in-network health care providers

The providers that are available to you through this application  $\sqrt{m}$ ay not reflect all the available contracted providers or certain specialties within your network

Not all providers at listed facilities (hospitals, surgical centers, etc.) are innetwork providers. To verify if the providers are in-network, contact the provider directly or call the toll-free number located on your health plan ID card.

Information included in the provider directory is accurete and has been updated to the best of our knowledge.

Important: Please verify the provider is still in the network prior to your next visit and before receiving any services.

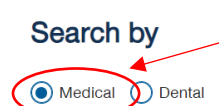

UnitedHealthcare NexusACO Network (English ... Q

## Sign in to enhance your search

By signing in, you will be able to search providers specifically within your network.

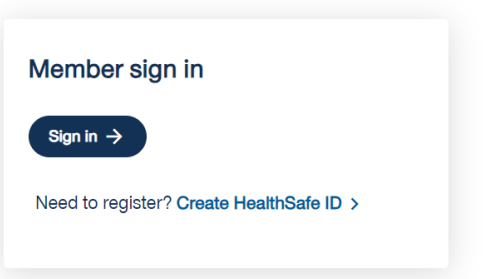

4. A new tab will open. Select Providers In-Network on 1/1/2024.

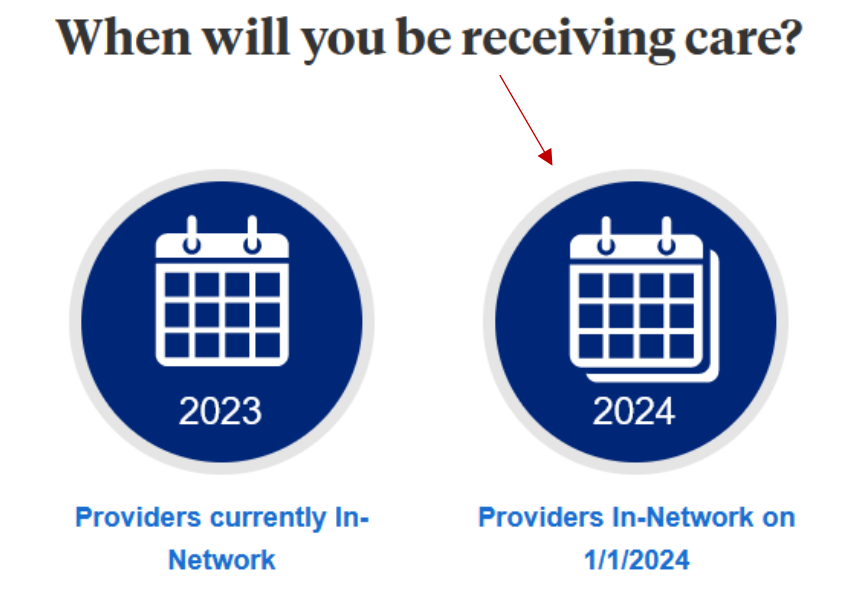

- 5. You will see this UnitedHealthcare search engine.
	- If the location prefills to something other than your city/state, click on the link titled "Change Location" to conduct a search in your desired location.

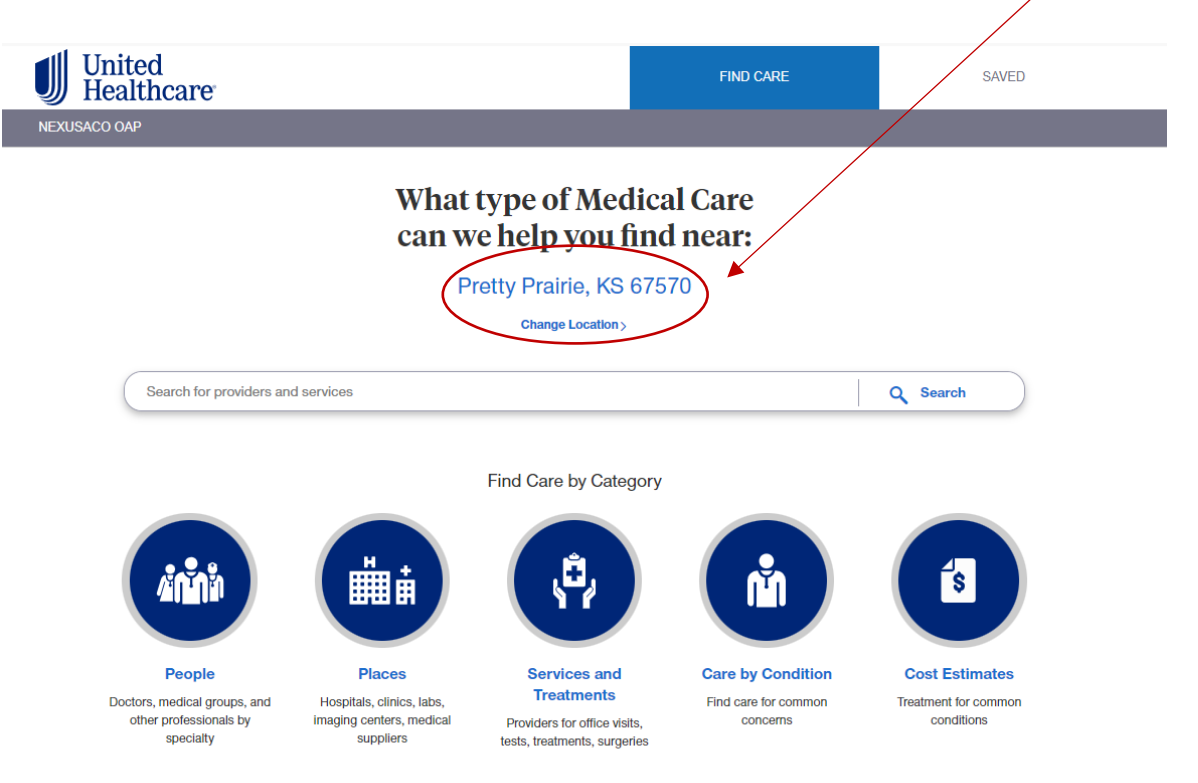

- 6. You can now search for a provider by entering the last name/first name in the search bar.
	- You can also use one of the care category options below to find a provider.

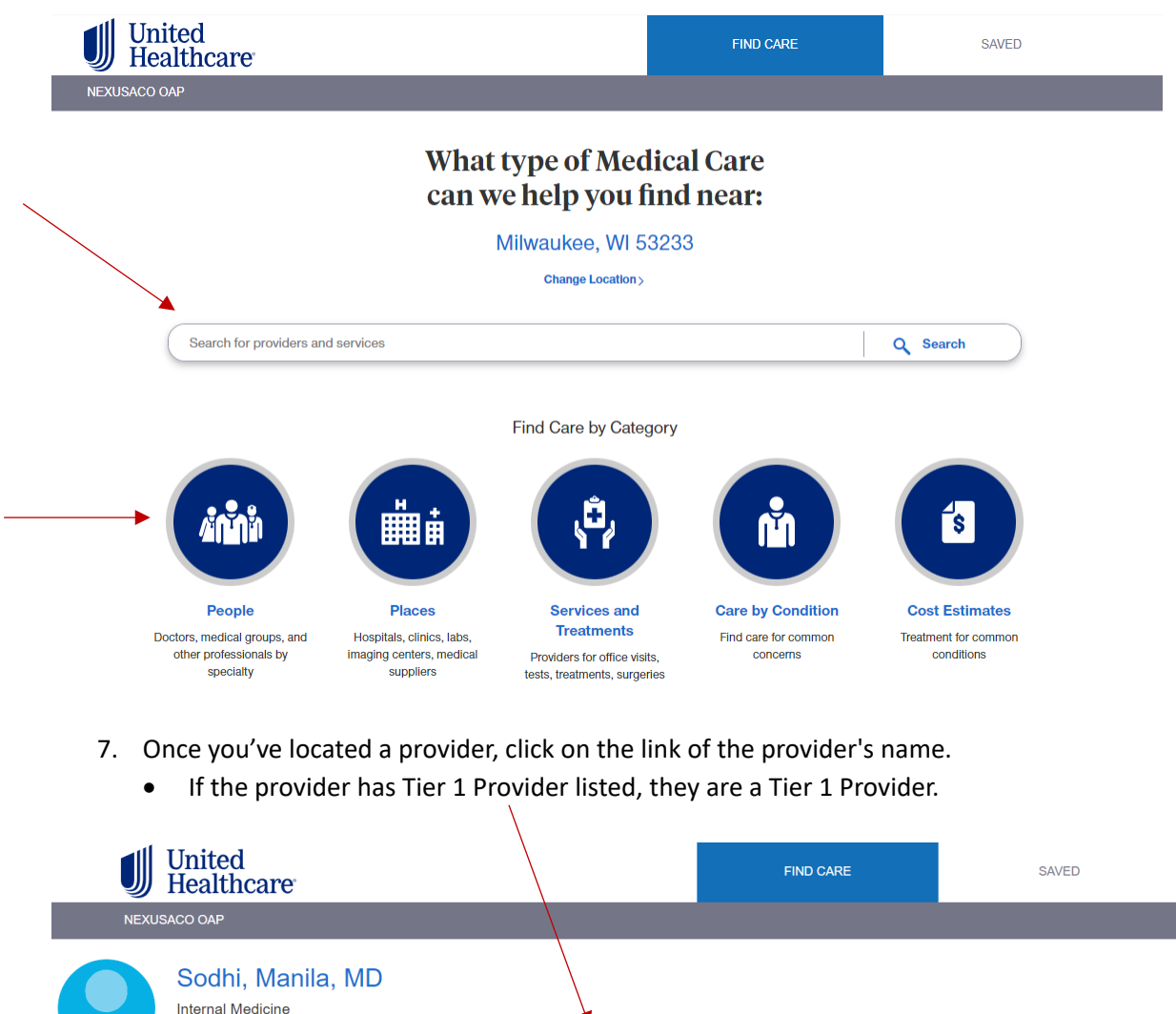

- **Internal Medicine** W180n8000 Town Hall Rd You May Owe **Tier 1 Provi** Menomonee Falls, WI 53051  $*$  N/A Accepting All Patients 9.9 Miles Away | Get Directions [2 Login To View Costs > **O** In-Network Provider (262) 255-2500 Phone ★★★★★ (137)  $711$  TTY
	- If there is no tier listed but they are listed as In-Network Provider, they are a Tier 2 Provider.

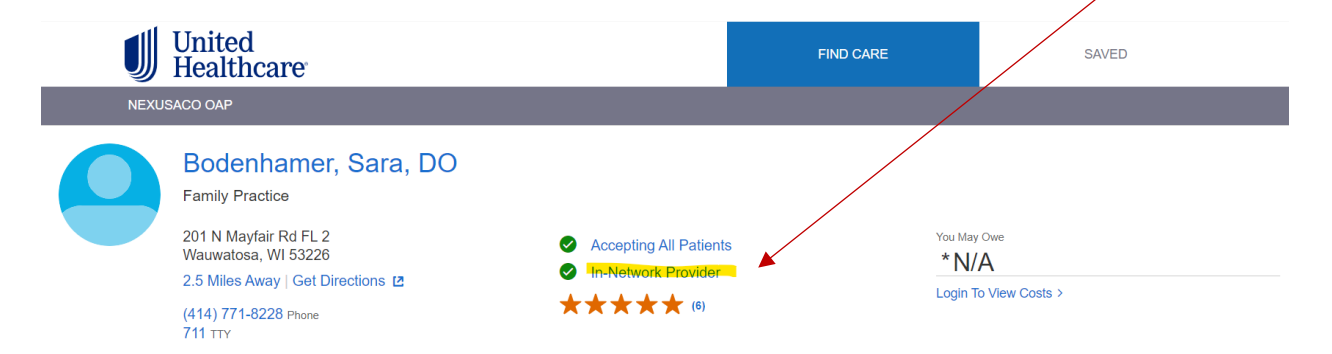

- 8. Locate the Provider ID number.
	- Document the entire series of numbers, including any leading zeroes.
		- o You can click Copy to copy the entire number to your clipboard.
	- Enter the Provider ID number into the enrollment portal: marquettebenefitsenrollment.com.

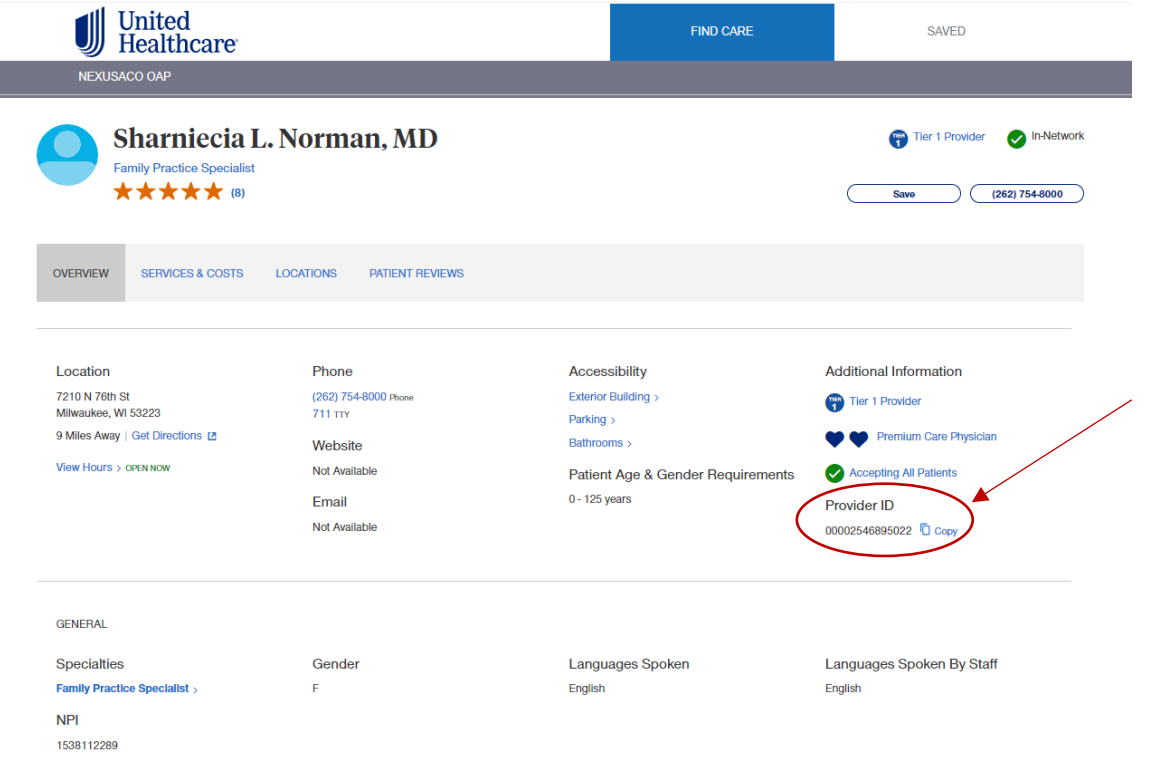

- 9. Enter the Provider ID number in marquettebenefitsenrollment.com during annual enrollment.
	- Paste or type the Provider ID number after you select your benefits.
	- There will be space to enter a Provider ID number for each person you enrolled in medical coverage.

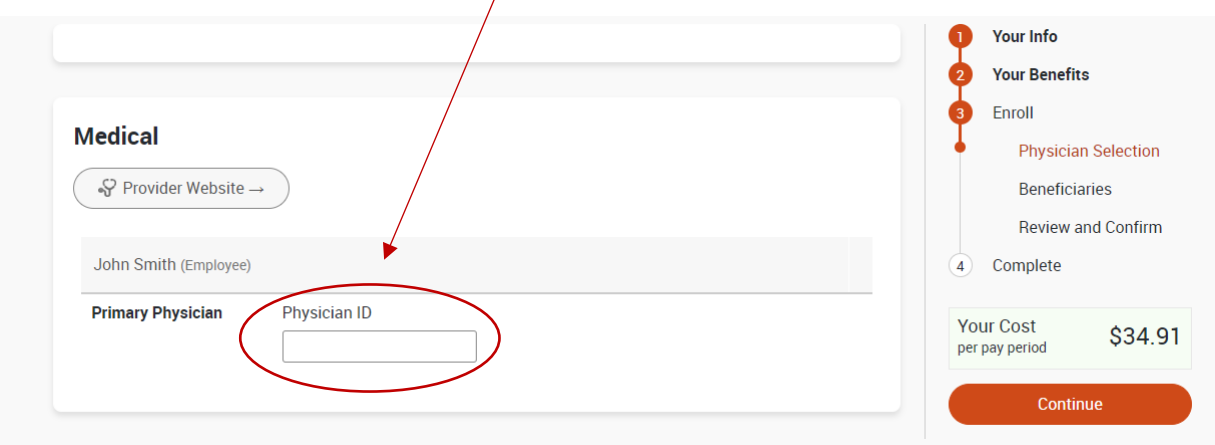